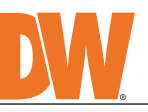

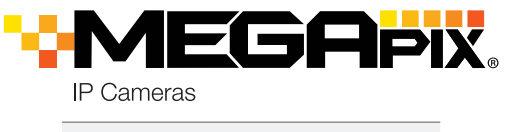

**Attention:** This document is intended to serve as a quick reference for the initial set-up. It is recommended that the user read the entire instruction manual for complete and proper installation and usage.

**NOTE:** Download all your support materials and tools in one place

- 1. Go to: **http://www.digital-watchdog.com/resources**
- 2. Search your product by entering the part number in the **'Search by Product'** search bar. Results for applicable part numbers will populate automatically based on the
- part number you enter. 3. Click **'Search'**. All supported materials, including manuals
	- and quick start guide (QSGs) will appear in the results.

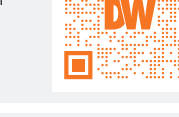

Read through this Installation Guide carefully before installing the product. Keep the Installation Guide for future<br>reference. See the user manual for more information on the proper installation, use and care of the produ Warnings: Serious injury or death may occur if any of the warnings are neglected. Cautions: Injury or equipment damage may occur if any of the cautions are neglected.

- **WARNING**<br>1 In the u 1. In the use of the product, you must be strict compliance with the electrical safety regulations of the nation and<br>region. When the product is mounted on a wall or ceiling, the device shall be firmly fixed.<br>2. Be sure to
- 
- 4. Incorrectly connecting the power supply or replacing the battery may cause an explosion, fire, electric shock, or damage to the product. 5. Do not connect multiple cameras to a single adapter. Exceeding the capacity may cause excessive heat
- generation or fire. 6. Securely plug the power cord into the power source. An insecure connection may cause a fire. 7. When installing the camera, fasten it securely and firmly. A falling camera may cause personal injury.
- 8. Do not install in a location subject to elevated temperature, low temperature, or high humidity. Doing so may cause fire or electric shock. 9. Do not place conductive objects (e.g. screwdrivers, coins, metal items, etc.) or containers filled with water on top
- of the camera. Doing so may cause personal injury due to fire, electric shock, or falling objects.<br>10. Do not install in humid, dusty, or sooty locations. Doing so may cause fire or electric shock.<br>11. Do not install ne
- that produce heat.
- 12. Keep out of direct sunlight and heat radiation sources. It may cause a fire.<br>13. If any unusual smells or smoke come from the unit, stop using the product at once. Immediately disconnect the<br>19. If any unusual smells o electric shock.
- **CAUTION**
- 1. Use proper safety gear when installing and wiring the product. 2. Do not drop objects on the product or apply strong shock to it. Keep away from a location subject to excessive vibration or magnetic interference.
- 
- 3. Do not use this product near water. 4. The product shall not be exposed to dripping or splashing and no objects filled with liquids, such as vases, shall be placed on the product. 5. Avoid aiming the camera directly towards extremely bright objects such as the sun, as this may damage the image sensor.
- 6. The Main plug is used as a disconnect device and shall stay readily operable at any time.<br>7. Remove the power adapter from the outlet when then there is lightning. Neglecting to do so may cause fire or<br> damage t
- 8. Do not block any ventilation openings. Install following the manufacturer's instructions.<br>9. A polarized or grounding-type plug is recommended for this product. A polarized plug has two blades with one<br> wider th
- does not fit into your outlet, consult an electrician for replacement.<br>10. Protect the power cord from being walked on or pinched particularly at plugs, convenience receptacles, and the<br> point where they exit from the 11. If any laser equipment is used near the product, make sure the surface of the sensor is not exposed to the laser<br>Deam as that may damage the sensor module.<br>12. If you want to move the already installed product, be sure
- 13. Proper configuration of all passwords and other security settings is the responsibility of the installer and/or end-user. 14. If cleaning is necessary, please use a clean cloth to wipe it gently. If the device will not be used for a long time,
- please cover the lens cap to protect the device from dirt.<br>15. Do not touch the camera's lens or sensor module with fingers. If cleaning is necessary, please use a clean cloth<br>to wipe it gently. If the device will not be from dirt.
- 16. Use only attachments/accessories specified by the manufacturer. 17. Always use hardware (e.g. screws, anchors, bolts, locking nuts, etc.) compatible with the mounting surface and of sufficient length and construction to ensure a secure mount.
- 18. Use only with cart, stand, tripod, bracket, or table specified by the manufacturer, or sold with the product.<br>19. Unplug this product when a cart is used. Use caution when moving the cart/product combination to avo from tip-over.
- 20. Refer all servicing to qualified service personnel. Servicing is needed when the product has been damaged in<br>any way, such as power supply cord or plug is damaged, liquid has been spilled or objects have fallen into th

- The mounting surface must withstand five times the camera weight. 2. Do not let the cables get caught in improper places or the electric line cover can be
- damaged. This may cause a short or fire.
- 3. For the installation process, remove the protection film and the tape from attached the dome camera.
- 4. A silicone rubber sealant must be applied to seal the housing to secure waterproofing.

- NETWORK CONNECTIONS If you are using the PoE injector included, connect the camera using an Ethernet cable for both data and power.
- 2. NETWORK CONNECTIONS If you are using a non-PoE switch, connect the camera to the switch using an Ethernet cable for data transmission and use a power adapter to power the camera.

- 1. To install the DW® IP Finder™, go to
- http://www.digital-watchdog.com
- 2. Enter "DW IP Finder" on the search box at the top of the page and press Enter.
- 3. Click on the DW® IP Finder™ from the search result and go to the Software tab. Click on the download icon to download the DW® IP Finder™ installation file.
- 4. Run the installation file and follow the wizard to install the DW® IP Finder™. Open the DW® IP Finder™ and click 'Scan Devices'. It will scan the selected network for all supported devices and list the results in the table. During the scan, the DW® logo will turn gray.
	- Select DHCP if the internet service is dynamic IP. This will allow the camera to receive its IP address from the DHCP server.
	- Select "Static" to manually enter the camera's IP address, (Sub) Netmask, Gateway and DNS information.
	- The camera's IP must be set to Static if connecting to DW Spectrum® **D** IPVMS. Contact your network administrator for more information.

### SAFETY AND WARNING INFORMATION

Tel: +1 (866) 446-3595 / (813) 888-9555

Technical Support Hours: 9:00AM – 8:00PM EST, Monday through Friday

digital-watchdog.com

**DWC-MPTZ336XW DWC-MPTZ830XW**

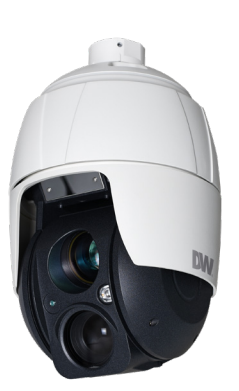

**Default Login Information** Username: **admin** Password: **admin**

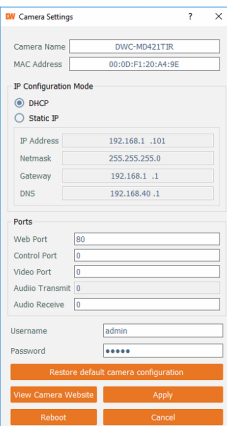

**ACCESSORIES REQUIRED TO INSTALL THE CAMERA (SOLD SEPARATELY)** Wall mount bracket: DWC-P336WMW Ceiling mount bracket: DWC-P336CMW Parapet mount bracket: DWC-P336PARAMW

For corner and pole mount bracket: DWC-P30CNMW (must be purchased with DWC-P336WMW)

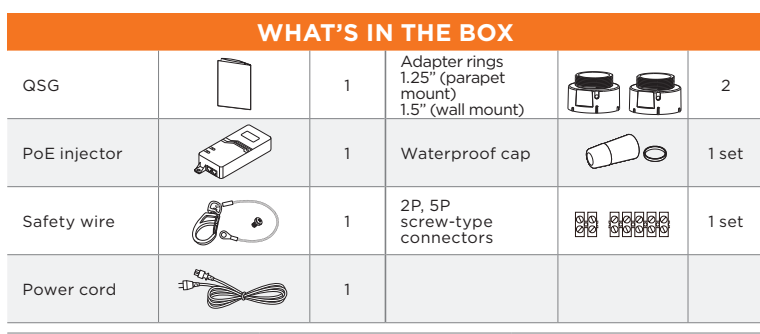

- Enter the camera's IP address in a web browser (IE is recommended). The
- 2. In the welcome screen, select whether to view a live image from the camera, search recorded data on the SD card or enter the camera's settings.
- 3. If you are entering the camera's settings, enter the user name and password (default admin/admin).

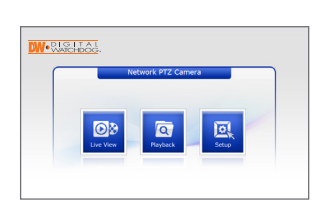

5. Using the mounting template sheet or the camera itself, mark and drill the necessary holes in the wall or ceiling.

### STEP 1 – PREPARING TO MOUNT THE CAMERA

Pass the wires through the mount bracket and make all necessary connections.

### STEP 2 – POWERING THE CAMERA

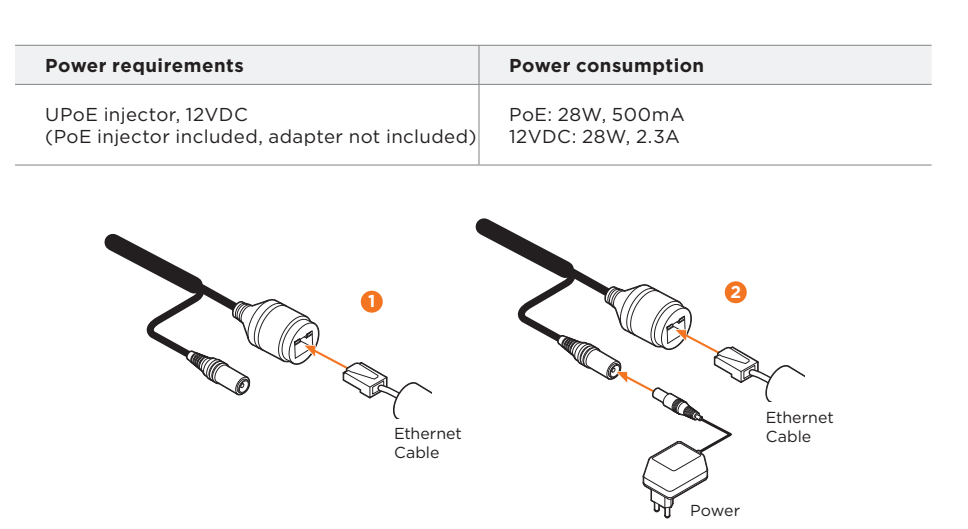

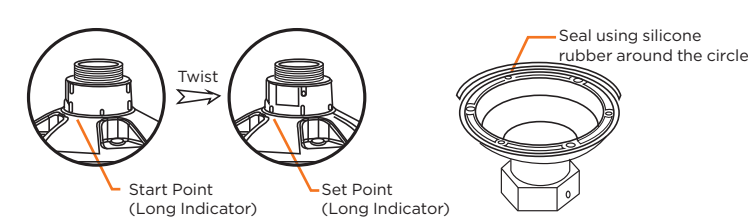

# STEP 3 – INSTALLING THE CAMERA

Installing the camera using a wall mount

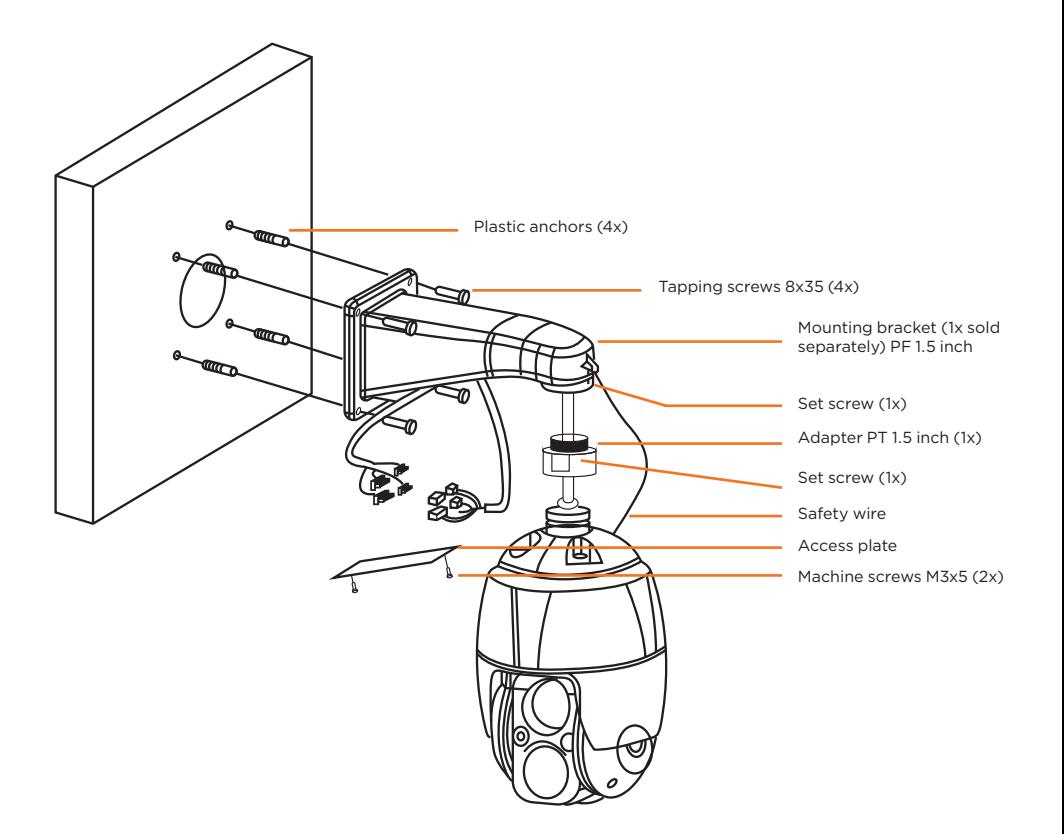

- 1. Using the mounting template or the mounting accessory itself, mark and drill the necessary holes in the mounting surface.
- 2. Pull all cables through the mounting accessory. See STEP 4.
- 3. Attach the wall mounting bracket to the mounting surface using plastic anchors and M8x35 screws. For a ceiling mounting bracket installation, use the plastic anchors to secure it to the
- mounting surface.
- 4. Wind both of the pipe ends thread with Teflon tape about 20 times for sealing. Use a silicone rubber sealant to seal the area where the mounting bracket and the pipe meet. 5. Place a bead of silicone sealant around the mounting bracket's mounting flange, press it to
- the surface and line up the flange hole with drilled holes. 6. Open the access plate on the mounting accessory and pull out the cables through the rectangular access hole.
- 7. Attach the 1.5" adapter to the mounting bracket and fix it using the set screw. If you are using the camera with the parapet mount, use the 1.25" adapter ring.
- 8. Attach the camera's safety wire to the mounting bracket and organize the cables.
- 9. Connect all the cables to the camera. See STEP 4. Close the access plate off the mounting bracket.
- 10. Connect the camera to the mounting bracket by turning it clockwise into the adapter, and fix it using the set screw of the adapter.

Installing the camera using a ceiling mount

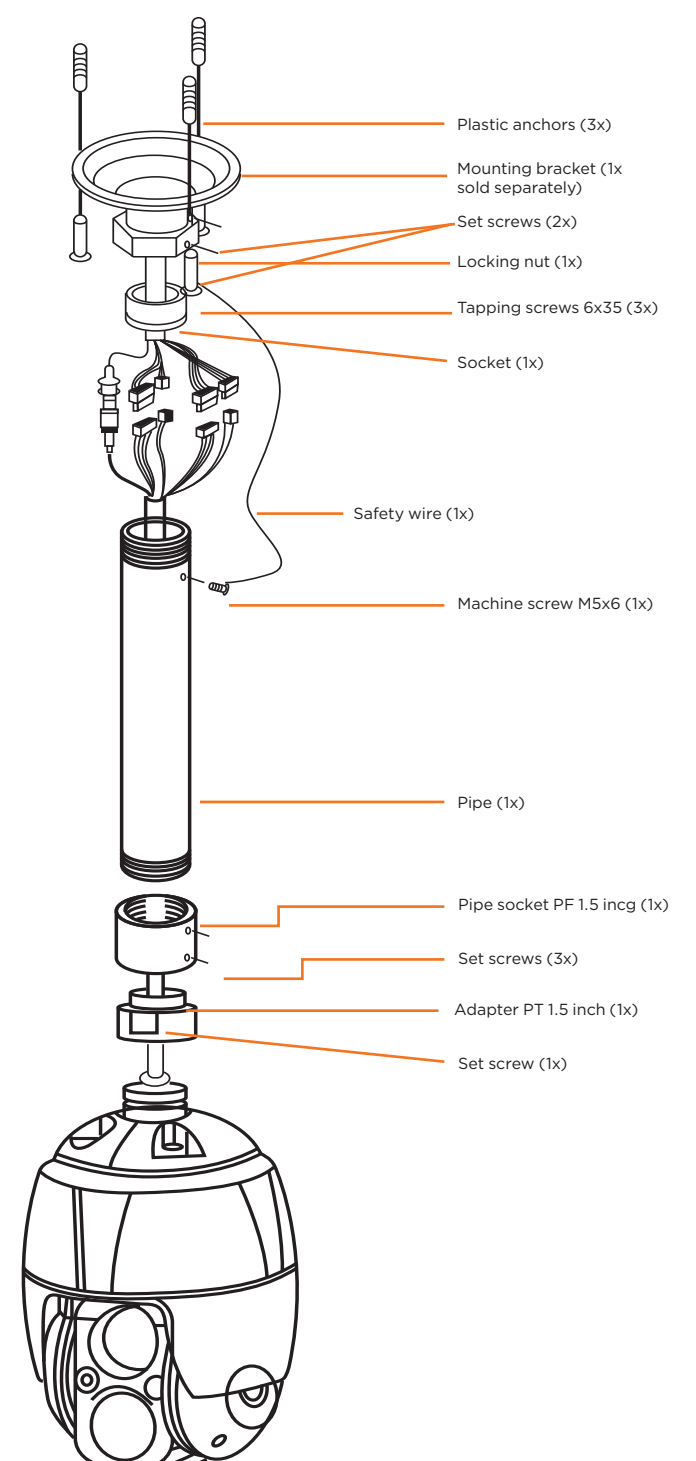

- 1. Open the micro-SD card cover under the camera's lens.
- 2. Insert or remove the micro-SD card as needed.
- 3. Tightly close the micro-SD card cover to ensure it is waterproof.

Users can insert and remove a micro-SD card as shown in the following picture.

# STEP 3 – MANAGING THE SD CARD

**Resetting the camera**: To reset the camera, use the tip of a paper clip or a pencil and press the reset button located under the camera's lens module. See the diagram above for it's location. Pressing the button for five (5) seconds will initiate a camera-wide reset of all the settings, including network settings.

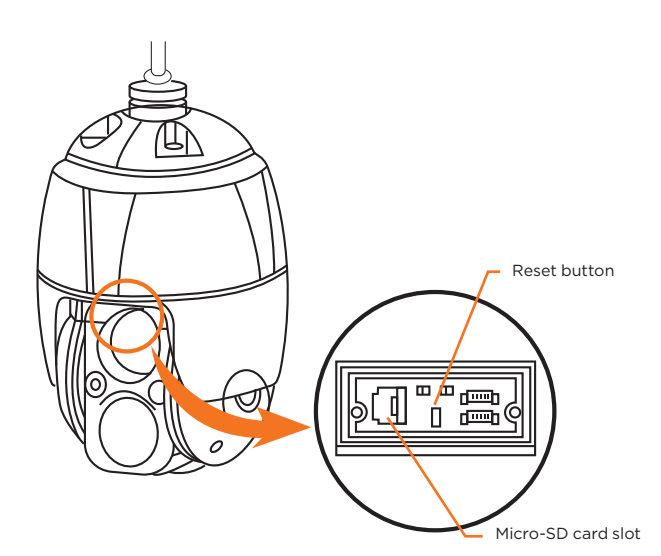

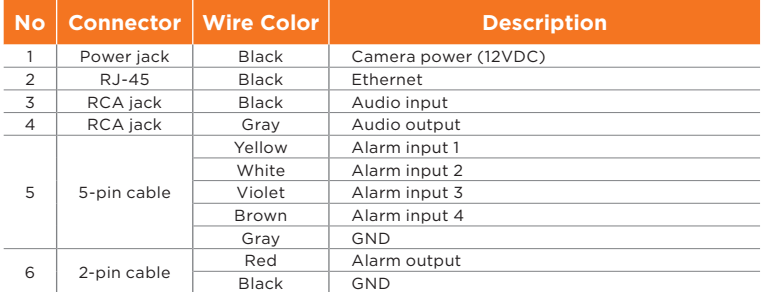

#### STEP 4 – CABLING

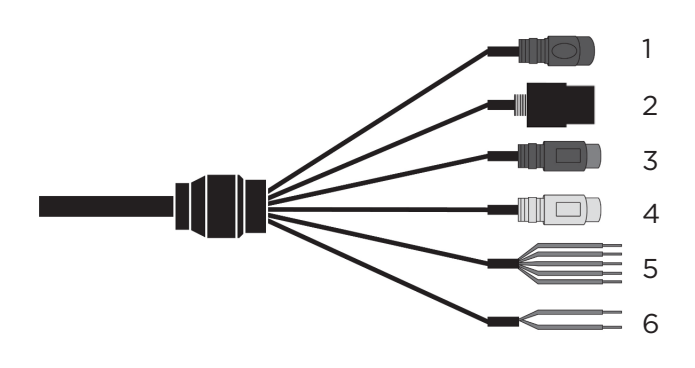

### $\mathsf{STEP}\ 5$  – DW® IP FINDER™

Use the DW® IP Finder™ software to scan the network and detect all MEGApix® cameras, set the camera's network settings or access the camera's web client.

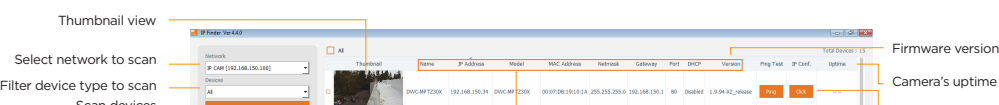

Use the diagram below to connect external devices such as audio and alarm inputs and outputs to the camera.

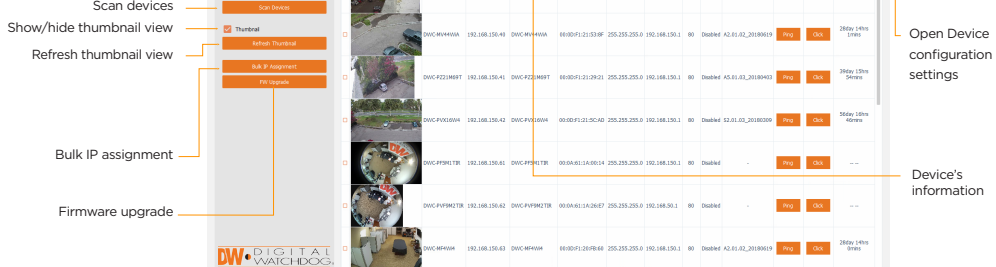

#### Network setup

'Port forwarding' has to be set in your **D** network's router for external access to the camera.

Default TCP/IP information: DHCP

- 5. Select a camera from the list by double-clicking on the camera's image or clicking on the 'Click' button under the IP Conf. column. The pop-up window will show the camera's current network settings, allowing admin users to adjust the settings as needed.
- 6. To access the camera's web page, click on 'View Camera Website'.
- 7. To save the changes made to the camera's setting, input the username and password of the camera and click Apply. Click "Scan Devices" from the main screen again to display the updated information.

**NOTE:** Please see the full product manual for web viewer setup, functions and camera settings options.

STEP 6 – NETWORK ACCESS (WEB)

### STEP 7 – LIVE VIEW

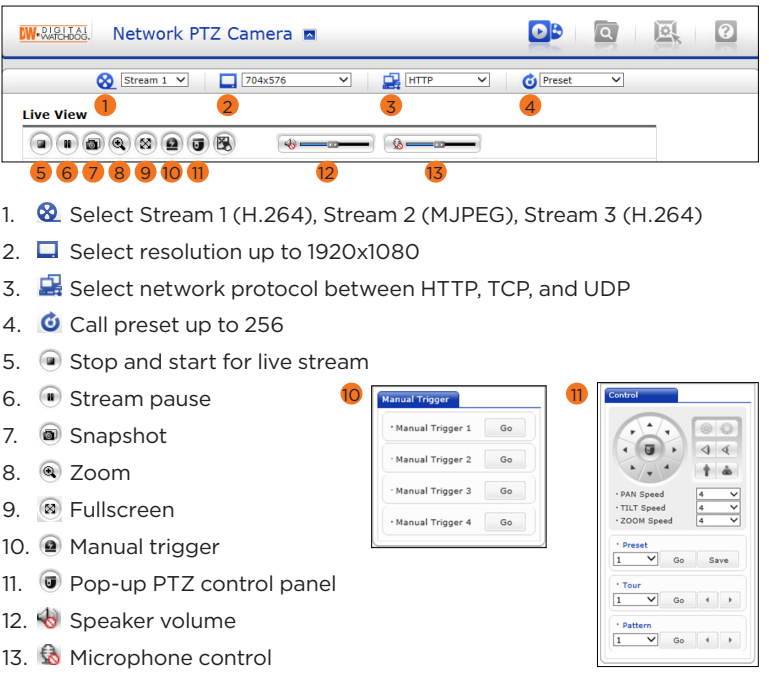

<sup>\*</sup>NOTE: For security purposes, it is highly recommended to change your password after initial setup.